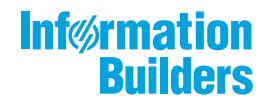

# **With MAN SECUS**

Release 8206.06 About This Release

May 04, 2020

Active Technologies, EDA, EDA/SQL, FIDEL, FOCUS, Information Builders, the Information Builders logo, iWay, iWay Software, Parlay, PC/FOCUS, RStat, Table Talk, Web390, WebFOCUS, WebFOCUS Active Technologies, and WebFOCUS Magnify are registered trademarks, and DataMigrator and Hyperstage are trademarks of Information Builders, Inc.

Adobe, the Adobe logo, Acrobat, Adobe Reader, Flash, Adobe Flash Builder, Flex, and PostScript are either registered trademarks or trademarks of Adobe Systems Incorporated in the United States and/or other countries.

Due to the nature of this material, this document refers to numerous hardware and software products by their trademarks. In most, if not all cases, these designations are claimed as trademarks or registered trademarks by their respective companies. It is not this publisher's intent to use any of these names generically. The reader is therefore cautioned to investigate all claimed trademark rights before using any of these names other than to refer to the product described.

Copyright © 2019, by Information Builders, Inc. and iWay Software. All rights reserved. Patent Pending. This manual, or parts thereof, may not be reproduced in any form without the written permission of Information Builders, Inc.

# *Contents*

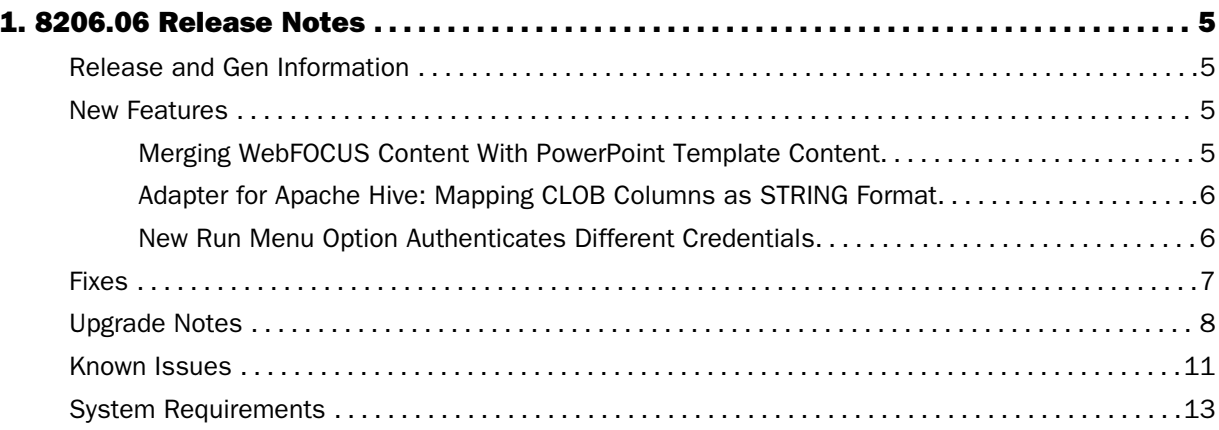

<span id="page-4-0"></span>Chapter**1**

# 8206.06 Release Notes

The following topic provides all the information that you need to know about this release of WebFOCUS.

### In this chapter:

- Release and Gen Information
- $\Box$  New Features

 $\Box$  [Fixes](#page-6-0)

- **[Upgrade Notes](#page-7-0)**
- **Nown Issues**
- [System Requirements](#page-12-0)

### Release and Gen Information

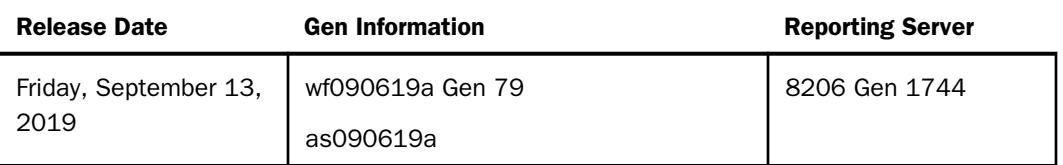

### New Features

### Merging WebFOCUS Content With PowerPoint Template Content

Using the TEMPLATE-ACTION Stylesheet attribute, you can merge WebFOCUS content with PowerPoint template content. The MERGE action allows you to edit components, such as comments in native PowerPoint text boxes, in the resulting PowerPoint PPTX output.

### Syntax: How to Merge WebFOCUS Content With PowerPoint Template Content

To merge WebFOCUS content with PowerPoint template content, include the following StyleSheet syntax in your procedure.

TYPE=REPORT, TEMPLATE-ACTION=MERGE ,\$

Note: You can include the TEMPLATE-ACTION=REPLACE StyleSheet attribute to retain the default behavior, which causes WebFOCUS output to override all target slide content.

### <span id="page-5-0"></span>**Example:** Merging WebFOCUS Content With PowerPoint Template Content

The following image shows WebFOCUS content merged with PowerPoint template content.

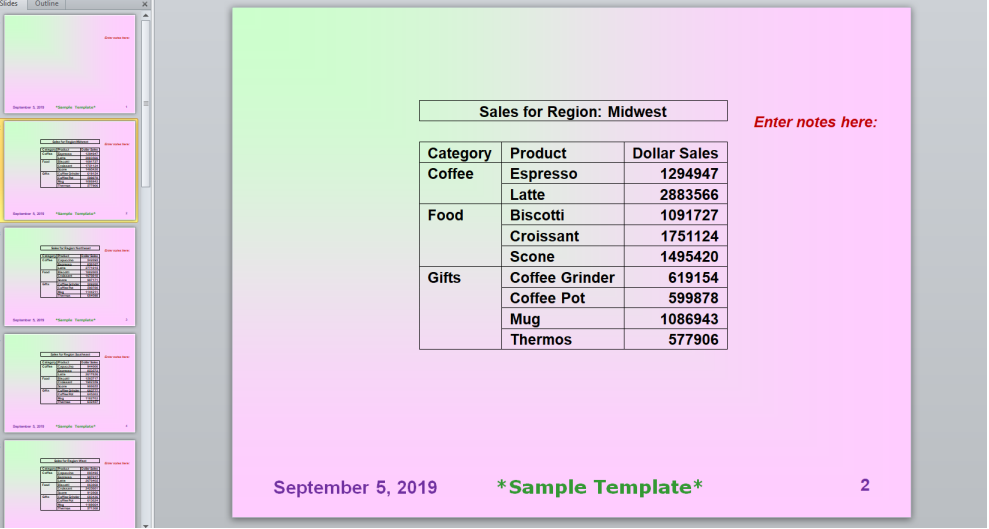

For more information, see the *Creating Reports With WebFOCUS Language* manual.

### Adapter for Apache Hive: Mapping CLOB Columns as STRING Format

In prior releases, when creating a synonym for a Hive table, a CLOB column was described in the synonym with format TX. CLOB columns are now described with USAGE=STRING, ACTUAL=STRING.

### New Run Menu Option Authenticates Different Credentials

The new *Run with different connection credentials* menu option allows users to provide credentials when running procedures against databases that maintain their own set of credentials. This menu option extends the powerful reporting capabilities of WebFOCUS to information that would otherwise be unavailable without the ability to authenticate alternative user IDs and passwords at runtime.

When users select this option from the Run menu, all references to databases within the selected procedure are evaluated. If one or more of them allow the use of different credentials, the DBMS Connection Credentials dialog box opens prompting the user to enter them.

<span id="page-6-0"></span>If the credentials are authenticated successfully, the procedure runs and the resulting report, chart, or other resource includes information from the elevated data set made available to the user. Credentials remain authenticated for fifteen minutes in order to prevent users from having to resubmit them while working with an interactive report or chart.

In order to make the Run with different connection credentials menu option available, new settings on the Server and the Client must be configured.

### WebFOCUS Server

 $\Box$  connections automprompt

 $\Box$  Prompt for Credentials

located on the WebFOCUS Server Console Workspace tab.

### WebFOCUS Client

**Prompt for Connection Credentials Option (IBI\_PROMPT\_FOR\_CONNECTION\_CREDENTIALS)** setting

located on the Other Settings page of the Administration Console Configuration tab.

**■ Run Procedures With Different Connection Credentials (opRunAs) privilege** 

located in the Basic Reporting privilege category of the Security Center Roles tab.

For more information about the configuration and use of this new feature in the client, see the *Configuring Run With Different Connection Credentials* topic in the *Security and Administration* technical content. For more information about the Server configuration, see the *Prompting for DBMS Credentials at Runtime for Procedure and Upload* topic in the *WebFOCUS New Features* technical content for 8206.

### Fixes

- $\Box$  When an autofit chart is inside an output widget container, the chart will not automatically resize when the container is resized. (190813079)
- $\Box$  Unable to edit a synonym created in a proxy environment. (190823142)
- $\Box$  HTML file with Save Selection option is displayed correctly under My Content, but incorrectly under the Content tree. (190401003)
- $\Box$  When using the DB LOOKUP double select feature, an erroneous blank bar pops up and remains on the browser, even after clicking the Cancel button. ()
- <span id="page-7-0"></span> $\Box$  If a drilldown passes several parameters, and one of those parameters has a null value, it is passed as FOC\_MISSING, but all subsequent parameters are incorrectly passed as FOC\_MISSING, producing incorrect output. (190422003, 190116071, 190521073, 190703091, 190730005)
- $\Box$  The Web Console Create Synonym will not allow manual schema override in the Owner/ Schema box.
- $\Box$  When two DBA protected synonyms are dynamically joined, the DBA in the second synonym is not activated when that synonym is a cluster. (190620003)
- $\Box$  The user receives an error when the folder name is EDA: Upload Data yields 503 Service Unavailable (190730069)

### Upgrade Notes

- $\Box$  In App Studio, the Action, Method, Enctype, and Accept properties have been removed from the Form component in the Properties panel because these properties were not actually being used.
- $\Box$  In App Studio, an output widget container no longer contains the Autosize options in the Properties panel. Everything inside the widget is now fully CSS3 responsive at run time. Autosize is handled by JavaScript and responsive is handled by CSS3 styles.
- $\Box$  When upgrading from previous versions of ReportCaster, FTP setting configuration information remains available in existing distribution schedules as long as the default value (Customized FTP) is assigned to the FTP Server Name field.
	- $\Box$  If you replace this value with a predefined FTP setting configuration in an individual schedule, the previous FTP Setting configuration information for that schedule is overwritten automatically.
	- $\Box$  If you limit FTP Setting configurations to a predefined list by selecting the Don't allow user defined FTP in schedule check box in the (Default Settings) configuration, the previously FTP Setting configuration information for all schedules becomes unavailable, and is replaced by the default FTP Setting configuration or a predefined FTP Setting configuration selected for an individual schedule.
- $\Box$  After an upgrade to Release 8206, only those users working in roles that include the new Create Shortcuts (opShortcut) privilege, located in the Basic Reporting privilege category, can continue to create shortcuts. Even though this privilege is included in the DomainBasicUser, DomainAdvancedUser, DomainDeveloper, DomainAnalyst, and WebFOCUSManager roles, it is not selected by default. Administrators must either select the Create Shortcuts privilege check box directly, or use the Role Update utility, located on the Configuration tab of the Administration Console, to include this privilege in each of the roles that can continue to use this feature.
- □ The Display Esri Configuration Utility (opEsriAdminConsole) privilege, which granted access to the Esri Configuration Utility, was removed from the Application Development privilege category located on the Roles tab of the Security Center. The new ArcGIS API for JavaScript replaces the Esri Configuration Utility and is available to all users. Existing maps created using the ESRI Configuration Utility continue to work with the new ArcGIS API for JavaScript. However, you cannot upgrade them without first recreating them with the new ESRI HTML5 component-based Point Map or Choropleth Map options available from the WebFOCUS Designer or InfoAssist Chart Picker.
- $\Box$  The following changes appear on the InfoAssist Properties page of the Administration Console Configuration tab.

In the Format Tab section:

- $\Box$  The Active PDF option was renamed PDF Analytic Document Format.
- $\Box$  The Active Report option was renamed HTML Analytic Document Format.

In the Report Output Format, Chart Output Format, and Document Output Format lists located in the Tools Options Dialog Defaults section:

- $\Box$  The Active Report option was renamed HTML Analytic Document.
- $\Box$  The Active PDF option was renamed PDF Analytic Document.

These changes were called for by In-Document Analytics rebranding, and they match changes to the labels of the corresponding format options in the Output File Format list that opens from the Format Group in the InfoAssist Home Page ribbon.

- $\Box$  The functions previously categorized as Statistical Python functions have been reclassified as Machine Learning (Python-based) functions. The names of the functions have changed as follows:
	- **BLR\_CLASSIFY** is now named CLASSIFY\_BLR.
	- **H** KNN CLASSIFY is now named CLASSIFY\_KNN.
- KNN\_REGRESS is now named REGRESS\_KNN.
- RF\_CLASSIFY is now named CLASSIFY\_RF.
- RF\_REGRESS is now named REGRESS\_RF.
- **POLY\_REGRESS is now named REGRESS\_POLY.**
- $\Box$  The enhanced In-Document Analytics user interface available is configured by default for new installations and is not supported with the Microsoft Internet Explorer 11 browser. If you have requirements to support Microsoft Internet Explorer 11 browser, you can configure the Legacy In-Document Analytics user interface using the WebFOCUS Administration Console.

Customers upgrading to 8206 from 8205 or earlier releases will have the Legacy In-Document Analytics user interface configured.

The new In-Document Analytics setting appears in the Tools Option Dialog Defaults section of the InfoAssist Properties page, which is located on the Configuration tab of the Administration Console. This setting establishes the default value for the In-Document Analytics setting in the Procedure Settings dialog box which opens from the InfoAssist Quick Access toolbar. The value in this setting determines the interface used to display reports, charts, and documents using the HTML Analytic Document format. There are two valid values:

- **Designer Style.** Content displayed conforms to the conventions of WebFOCUS Designer and includes the Navigation icons, such as the Chart Format menu and the ellipsis menu.
- $\Box$  Legacy. Content displayed conforms to the legacy run-time interface and provides options like the legacy column menu.

Content created in earlier versions is automatically assigned to the Legacy display, which conforms to the conventions of the Active Technologies format, and provides options like the Chart/Rollup and Pivot tools.

New content is automatically assigned to the WebFOCUS Designer option, which is selected by default.

To convert content created in earlier versions to the WebFOCUS Designer display, developers must open that content for editing, reset the value in the In-Document Analytics setting to Web FOCUS Designer, and save the revised procedure. As an alternative, developers can use the text editor to add the following commands directly to a procedure:

```
-DEFAULTH &WF_ARVERSION=2; SET
ARVERSION=&WF_ARVERSION;
```
<span id="page-10-0"></span> $\Box$  To prevent unexpected field transformations, when creating a chart in WebFOCUS Designer, the buckets are type sensitive. Certain buckets, such as the Size and Tooltip buckets, only accept measure fields, while others, such as the Horizontal and MultiPage buckets, only accept dimension fields. Additional buckets, such as the Vertical and Color buckets, accept both field types. When you attempt to drag a field into an incompatible bucket, the cursor changes to a cancel sign.

To add a measure field to a dimension bucket or a dimension field to a measure bucket, right-click a field in the Fields panel and click Add as dimension or Add as measure. The field is added to the default dimension or measure bucket. You can drag the field into another bucket, as needed. As in previous releases, measure fields used as dimensions display as distinct instead of aggregated values, while dimension fields used as measures are aggregated using the Count operation.

- $\Box$  In Release 8206, the default value assigned to the Account Creation on Sign In (IBI\_ALLOW\_LOGIN\_EXTERNAL\_GROUPS) setting, located on the External page of the Administration Console Security tab, changes from All to OFF. If you must continue to use All as the default value in this setting, after upgrading to Release 8206, you must open or create the webfocus.cfg file, type the IBI\_ALLOW\_LOGIN\_EXTERNAL\_GROUPS=\* setting in it, including the asterisk (\*) value, which represents All, and then save the updated file.
- □ WebFOCUS page breaks in format XLSX report output are synchronized with Excel page breaks. To revert to the behavior in previous releases in which page breaks were not synchronized, issue the SET XLSXPAGEBRKIGNORE=ON command.

### Known Issues

- $\Box$  Bursting reports by parameter values is not supported with interactive content using the new Designer style of In-Document Analytics capabilities.
- $\Box$  If you are working with an In-Document Analytics chart in landscape mode on an Android mobile device and you switch to portrait mode, your content displays in fullscreen mode. Your chart displays at the bottom. If you run your content in new window mode, your In-Document Analytics chart does not display in fullscreen mode, displaying the chart on the right.
- When working in Document mode with In-Document Analytics, an error occurs if you attempt to run a document or dashboard using Internet Explorer 11.
- $\Box$  HIDENULLACRS, which hides across columns that have null or zero values in the entire column, is not supported with interactive content using the new Designer style of In-Document Analytics capabilities.
- $\Box$  When creating bar charts using the New option on the Ellipsis menu, the Color bucket incorrectly performs a count for a dimension field. It also shows a heat legend. The expected result is a color legend for each unique item.
- $\Box$  If you add an existing ARVERSION=1 report to an AHTML document set to ARVERSION=2, it fails at run time, displaying JSON text on the screen instead of the expected report output.
- $\Box$  Running the configuration migration from the CMD line or UNIX Shell displays an error message in the log file. This error does not impact migration of the configuration files.
- After running WFReposUtilCMDLine.bat or WFReposUtilCMDLine.sh, the RPT\_DATA, RPT\_METADATA, and RPT\_USAGE tables are not getting dropped and are still available in the repository.
- $\Box$  If you attempt to run an ARVERSION=2 (In-Document Analytics) AHTML Fusion chart procedure (.fex), it continuously loads and produces an F12 error. This does not occur with Fusion charts that employ ARVERSION=1.
- $\Box$  If you are working with a procedure (.fex) and you change the ARVERSION to ARVERSION=2, global filters do not display when you run the procedure.
- $\Box$  When you use the WebFOCUS Online Help in Japanese, if you type a search term in the Search box that contains NLS characters and press Enter, the words next to the Search box are corrupted. The workaround is to click the Go button next to the Search box, instead of pressing Enter.
- When creating reports in WebFOCUS Designer using the Technical Preview feature, the default font may not display all NLS characters correctly. To ensure that these characters display properly in reports, change the values of the FONT attributes, in the report section of the embedded StyleSheet you are using, to a font that supports the required NLS characters. For example:

```
TYPE=REPORT, FONT='Arial Unicode MS',$
```
- $\Box$  When using the Chrome 76 browser, the show filter panel icon on the responsive autoprompt interface does not redisplay the filter panel after the first run of a report with parameters. This behavior does not occur with the Chrome 77, Firefox, or IE11 browsers.
- $\Box$  Kerberos Authentication cannot be completed successfully in installations of WebFOCUS that use Java version 1.8.0\_212, which is currently delivered in the WebFOCUS installation. In order to address this issue, replace version 1.8.0\_212 with the latest available version of Java, currently 1.8.0\_232. Upcoming WebFOCUS installations will include the most recent working version of Java.
- <span id="page-12-0"></span> $\Box$  Field Titles are not displayed properly on HTML charts in installations of WebFOCUS that are configured for the Japanese language and use Java version 1.8.0\_212, which is currently delivered in the WebFOCUS installation. In order to address this issue, replace version 1.8.0\_212 with the latest available version of Java, currently 1.8.0\_232. Upcoming WebFOCUS installations will include the most recent working version of Java.
- The Export Scenario dialog box does not display Master File Shortcuts in the list of available items under the Resources node. Even though they are not visible, Master File Shortcuts are present in the list and can be included in Export Scenarios. In order to add a Master File Shortcut to a scenario you must right-click the folder that contains it and choose the *Select with Sub-tree* menu option. The Master File Shortcut will be transferred to the Scenario, along with the rest of the items in the folder.
- $\Box$  Both the db\_collation.sh file and the db\_collation.bat file generate the "Main WARN Error while converting string [ ] to type," error message in the Command Prompt window at the end of their run. This message has no impact on the functionality of this post-installation utility, and it completes the run successfully.
- $\Box$  The load repos.sh file generates the "WARNING: sun.reflect.Reflection.getCaller Class is not supported. This will impact performance," error message in the Command Prompt window at the end of its run. In addition, the db inplace update.sh, WFReposUtilCMDLine.sh, and update repos.sh files generate the "Main WARN Error while converting string [ ] to type," error message in the Command Prompt window at the end of their run. These messages have no impact on the functionality of these post installation utilities, and each one completes its run successfully.

### System Requirements

This release is now certified and has been tested with Google Chrome version 76, Firefox Quantum version 68, Microsoft Edge version 44 (WebFOCUS only), and Internet Explorer version 11 (Compatibility mode is not supported).

## Feedback

*Customer success is our top priority. Connect with us today!*

Information Builders Technical Content Management team is comprised of many talented individuals who work together to design and deliver quality technical documentation products. Your feedback supports our ongoing efforts!

You can also preview new innovations to get an early look at new content products and services. Your participation helps us create great experiences for every customer.

To send us feedback or make a connection, contact Sarah Buccellato, Technical Editor, Technical Content Management at *Sarah\_Buccellato@ibi.com.*

To request permission to repurpose copyrighted material, please contact Frances Gambino, Vice President, Technical Content Management at *Frances\_Gambino@ibi.com.*

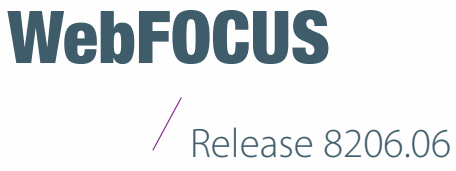

About This Release

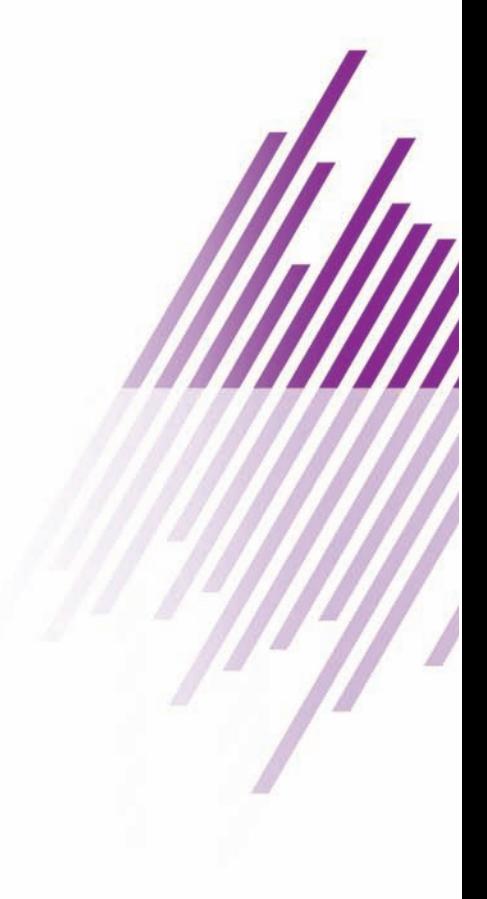

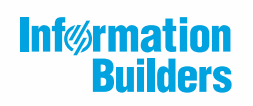

Information Builders, Inc. Two Penn Plaza New York, NY 10121-2898

DN4501645.0819